## **LAMPIRAN**

## Model Navigator  $\Box$ ex Jalankan CFD lalu pilih Application New Model Library | User Models | Open | Settings Modes  $\rightarrow$  COMSOL Multiphysics  $\rightarrow$ Space dimension:  $\overline{z}$  $\overline{\phantom{0}}$ space amerison:<br>  $\overrightarrow{a}$  Application Modes<br>  $\oplus$  Application Modes<br>  $\oplus$  Application and Diffusion<br>  $\oplus$  Application and Diffusion<br>  $\overrightarrow{b}$  Bectromagnetics<br>  $\overrightarrow{b}$  Bectromagnetics<br>  $\overrightarrow{b}$  Becompressible Navier-St **Fluid Dynamics**  $\overline{a}$ Fluid Dynamics  $\rightarrow$  Incommpresible Navier-Stokes  $\rightarrow$  Steady-state Description:<br>Tncompressible isothermal fluid flo ⊕ - Heat Transfer<br>
⊕ - Distructural Mechanics<br>
⊕ - De Modes<br>
⊕ - Deformed Mesh<br>
⊕ - Earth Science Module<br>
⊕ - Earth Science Module Analysis Steady-state analysis in 2D. Electromagnetics Modul  $\overline{\mathbf{v}}$ Dependent variables: Uvp Application mode name: n Lagrange -  $P_2P_1$ Element:  $\vert$   $\times$ Multiphysics K Cancel Help COMSOL Multiphysics - Geom1/Incompressible Navier-Stokes (ns) : File Edit Options Draw Physics Mesh Solve Postprocessing Multiphysics F  $\Box$  New..  $\mathbb{C}^{\text{tri+n}} \mathbb{R} = \pm \mathbb{R}^{\mathbb{R}^{\text{tri}} \times \mathbb{C}}$ Open Model Library...  $\mathbb{R}$  Open...  $Ctr<sub>1</sub> + O$  $\Box$  Save  $C\text{trl}+S$ Save As... **叠** Print...  $ChrI+P$  $CtrI + G$ Generate Report... **Compart CAD Data From Fil** E Model Properties... Look & CAD Import Optic ball Save Model Image General STL / VRML  $\Delta$ Reset Model... Entries to mpo Import FEM Structure. Sold entitle Geometry Objects...  $\Box$ Edge entres Export  $\ddot{\phantom{1}}$ CAD Data From File... Client/Server/MATLAB  $\bigotimes$ O Knit edge Mesh From File.. COMSOL Script O Do not knit Movie Player... Free point ent 1 D:\...\Renov Desain\Renov desain.mph  $\frac{1}{\sqrt{2}}$ Repair imported data Repair tolerance: 1.0E-2 D:\...\Renov Desain\Grill.mph 3 D:\...\CFD\Pot 02.mph Q 4 D:\...\GYM Final\Pot 01 P.mph Import  $C$  Cancel My Network Exit

## **Penggunaan CFD**

Pada menu toolbar, pilih File  $\rightarrow$  Import  $\rightarrow$  CAD Data From File

Setelah menentukan file gambar dengan format \*.dxf, pilih tombol Options, dan pilih menu Try forming solids.

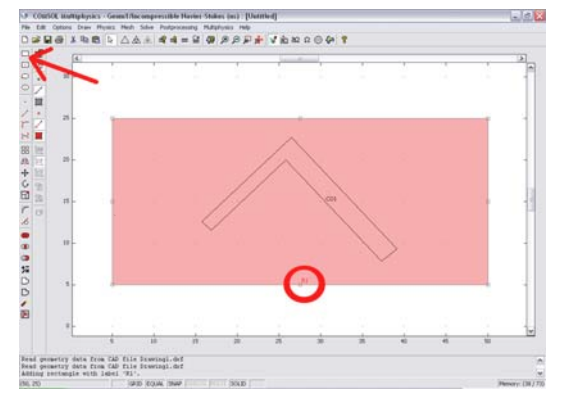

Shortcuts

Set formula:  $RTCO1$ 

 $\overline{\phantom{a}}$ 

 $\overline{\mathbf{v}}$ 

Union

Intersection

Select All

Keep interior boundaries

**Create Composite Object** 

Object type

⊙ Solids

 $\bigcap$  Curves

 $\bigcirc$  Points

Object selection:

 $CO1$ 

 $R1$ 

 $\overline{\mathbf{x}}$ 

 $\overline{\alpha}$ 

Cancel |

Apply

 $He$ 

 Setelah hasil gambar muncul, buat Rectangle (melalui toolbar), dan buat persegi panjang menutupi seluruh bagian benda.

Maka terciptalah persegi panjang dengan nama R1.

Dari menu toolbar, pilih Draw  $\rightarrow$ Create Composite Object. Setelah muncul dialog box, isilah pada Set formula: R1-CO1

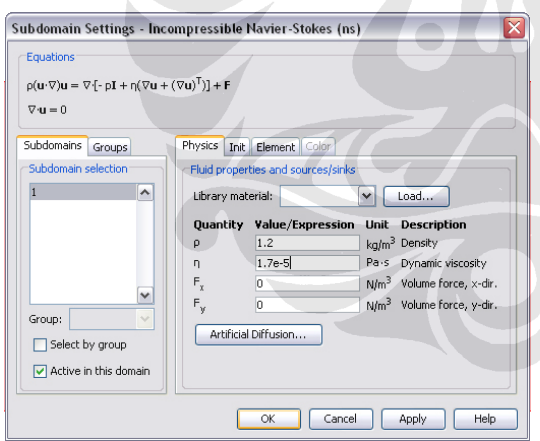

 Kembali menu toolbar, pilih Physics  $\rightarrow$  Subdomain Settings

Isi angka Density sebesar 1.2, dan Dynamic viscocity sebesar 1.7e-5, untuk menunjukkan angka-angka kerapatan dan kekentalan udara.

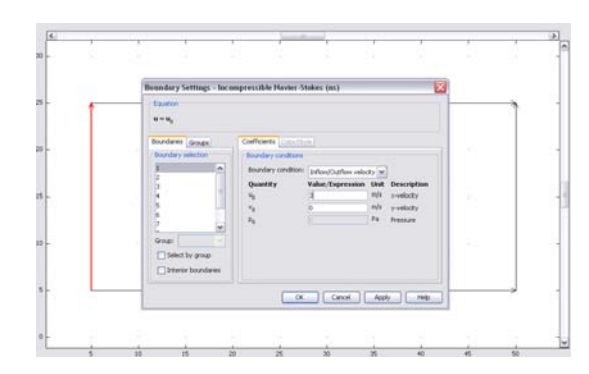

Physics  $\rightarrow$  Boundary Settings

Tentukan bagian angin masuk (dari gambar) kemudian ubah Boundary condition menjadi Inflow/Outflow Velocity, dan masukkan kecepatan yang diinginkan.

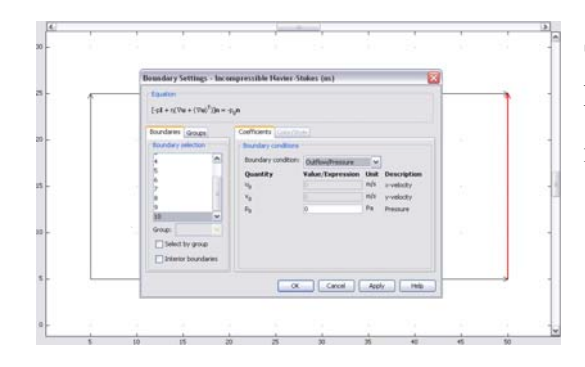

Selanjutnya tentukan bagian angin keluar, dan ubah Boundaty condition menjadi Outflow/Pressure.

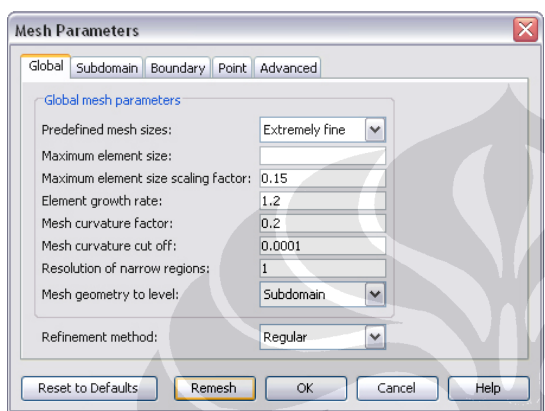

 $Mesh \rightarrow Mesh$  Parameters Pada menu Predefined mesh size, kita bisa menentukan seberapa kehalusan hasil yang kita dapatkan.

Setelah ditentukan, tekan tombol Remesh.

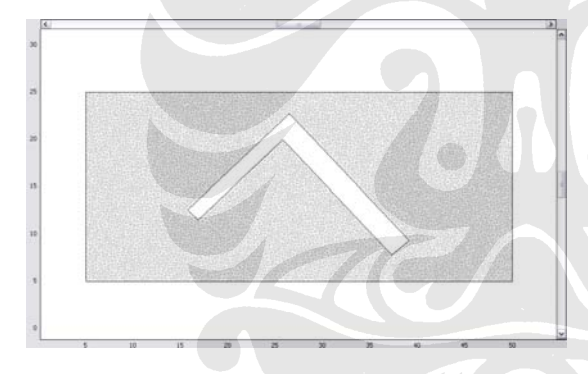

Jika memilih Extremely Fine, maka hasil yang didapatkan menjadi seperti ini.

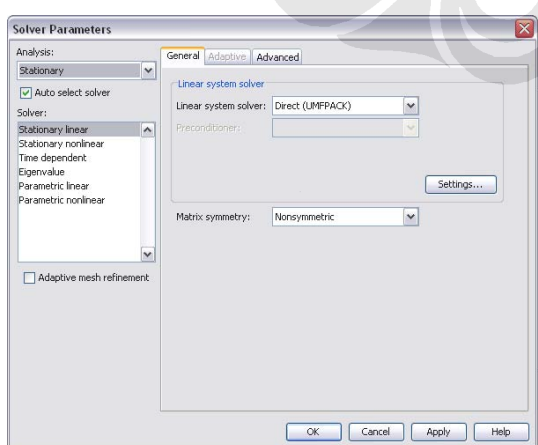

 $Solve \rightarrow Solver Parameters$ Pada menu Solver, pilihlah Stationery Linear

 $Solve \rightarrow Solve$  Problems

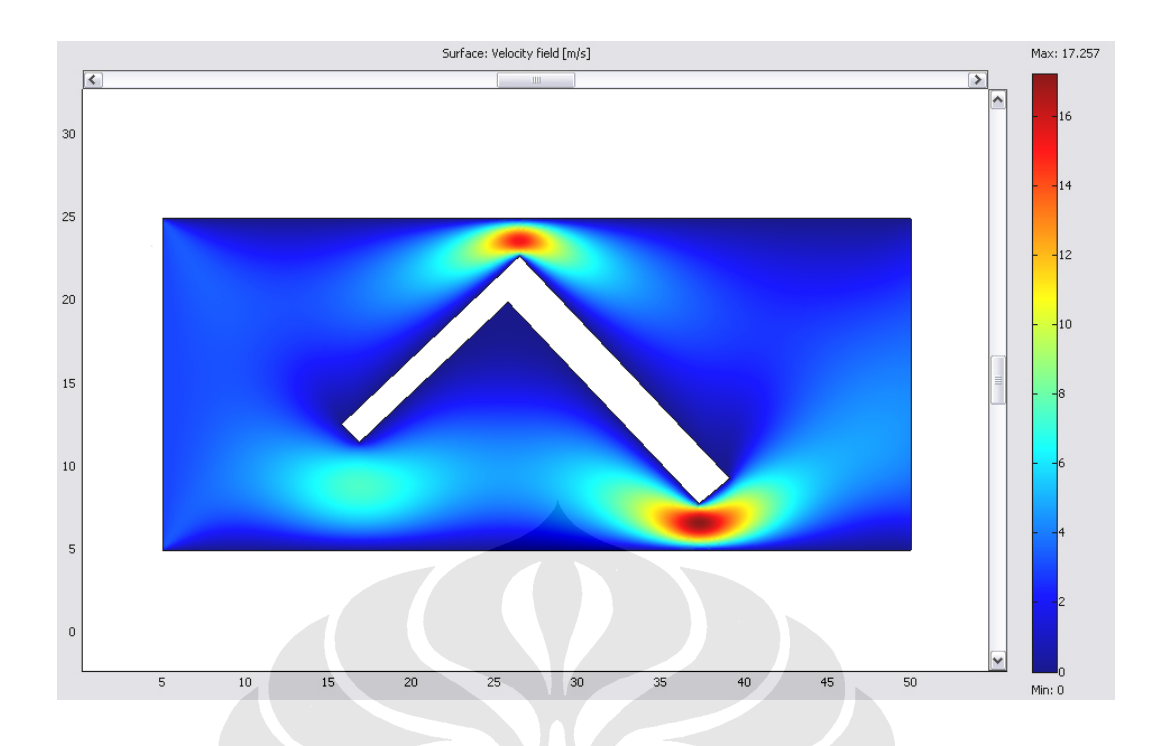

Untuk mengatur hasil yang didapatkan, pilih Postprocessing  $\rightarrow$  Plot Parameters

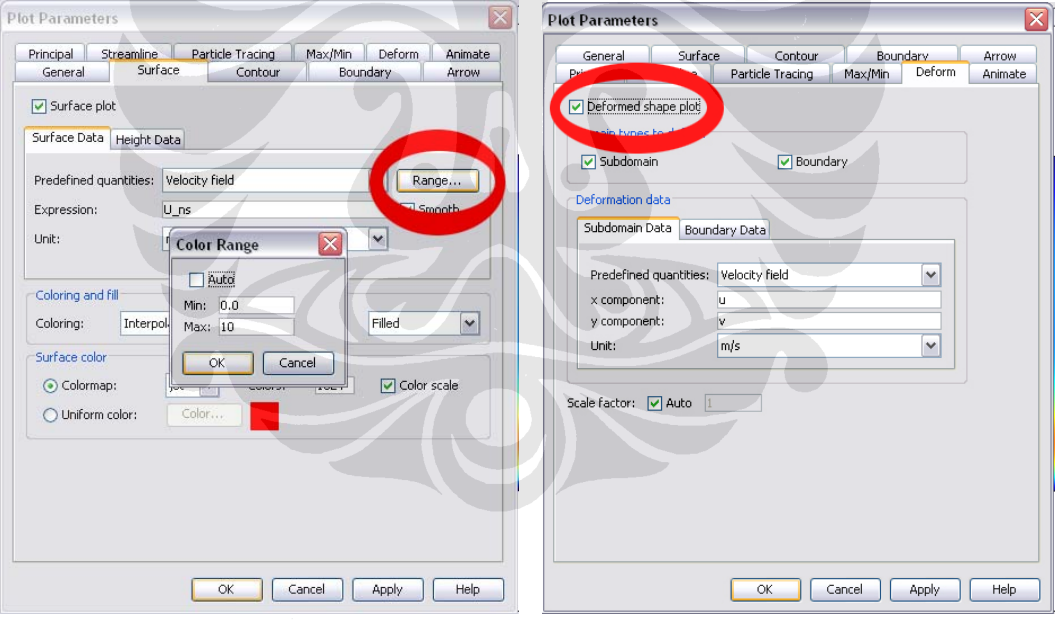

Untuk mengubah Range kecepatan, pada menu Surface pilih tombol Range kemudian tentukan angka minimal dan maksimal kecepatan yang diinginkan.

Menu Deform diaktifkan bila ingin mendapatkan hasil gambar perhitungan yang terdeformasi.

Responden yang terhormat,

Saat ini saya sedang menyusun skripsi mengenai pengudaraan dan kenyamanan thermal dengan studi kasus Gymnasium UI. Untuk melengkapi penelitian yang saya lakukan, saya juga membutuhkan pendapat dan tanggapan dari para pengguna Gymnasium UI ini. Atas waktu dan kesediaannya mengisi quesioner ini, saya ucapkan terima kasih.

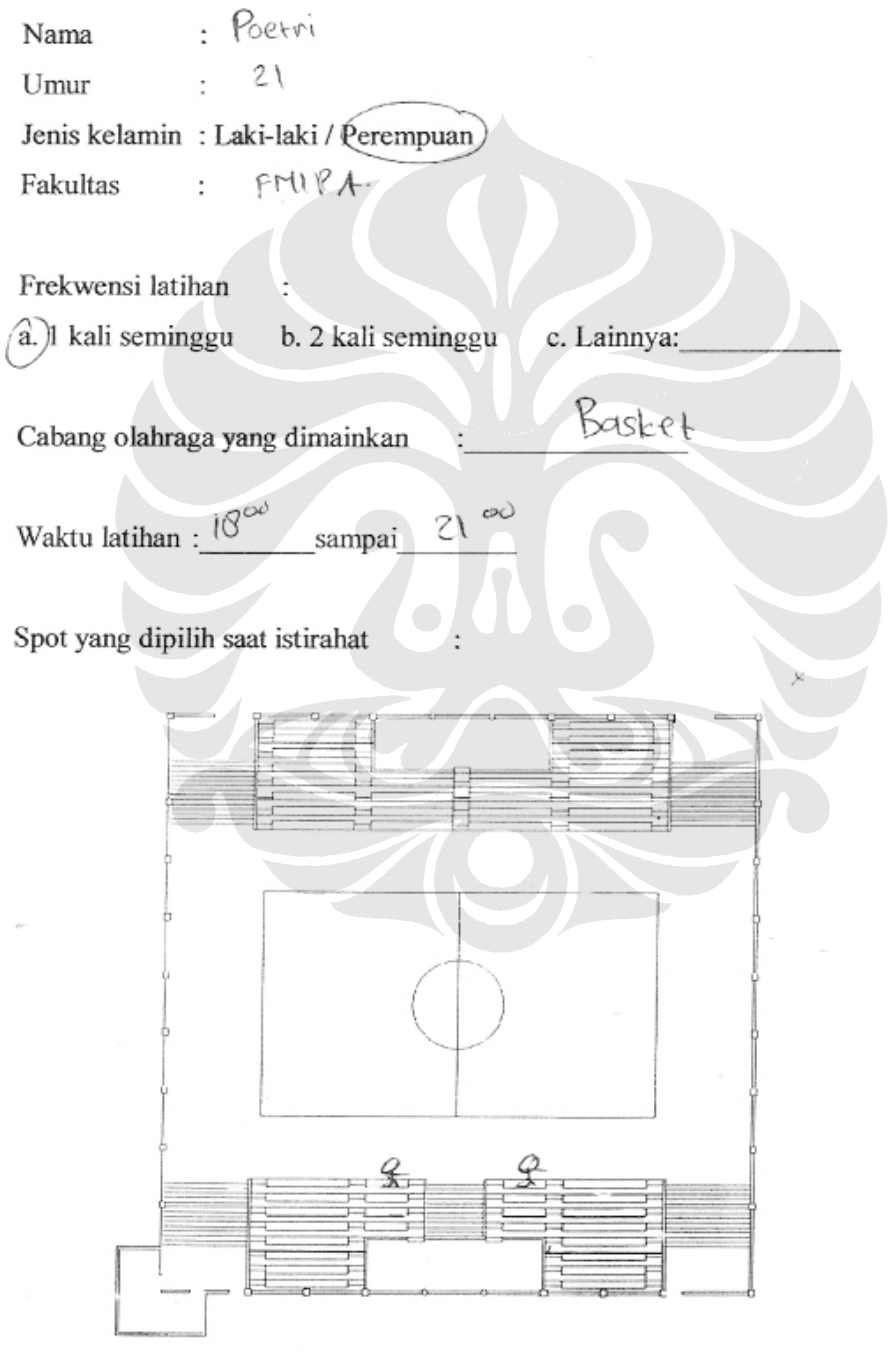

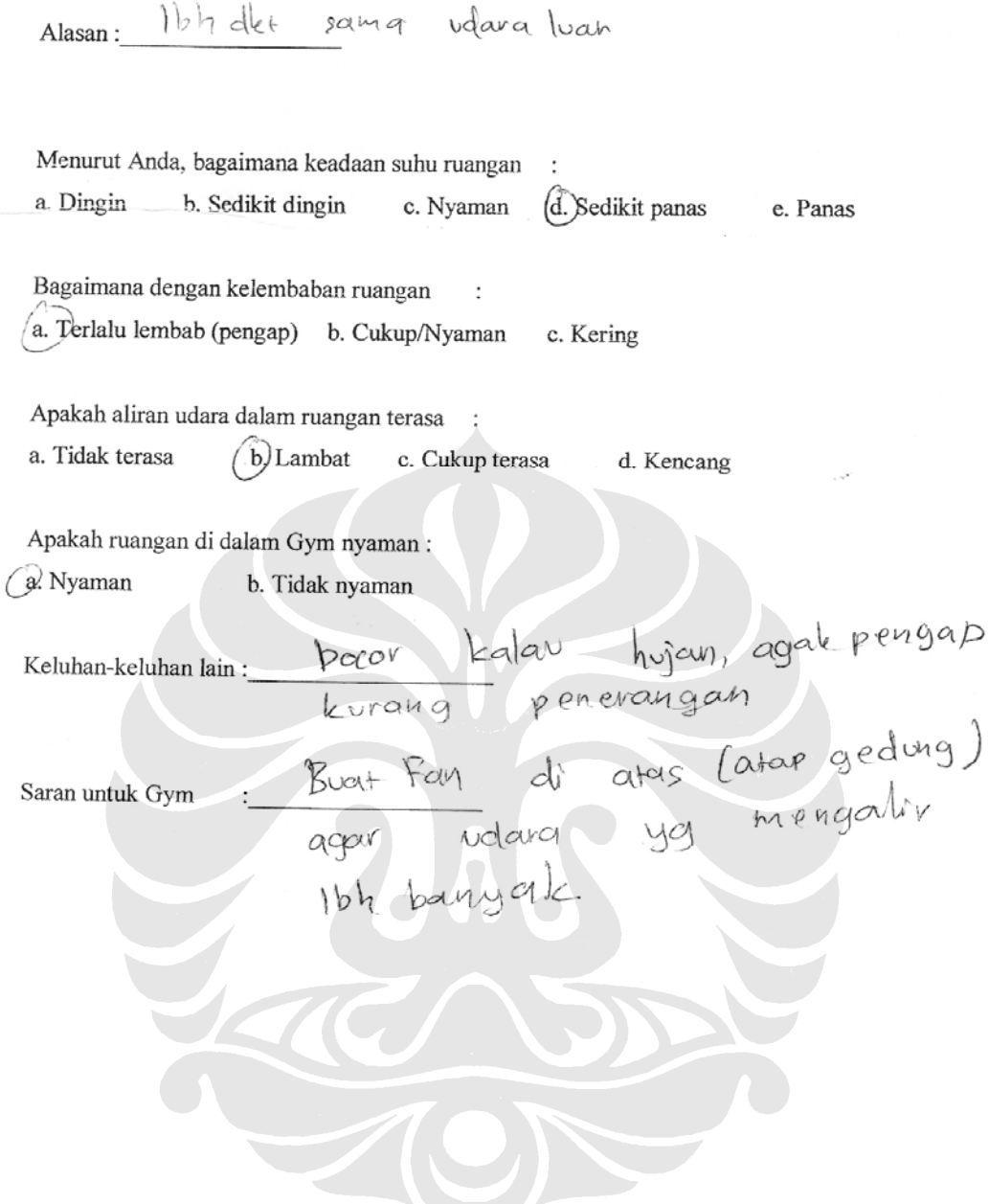